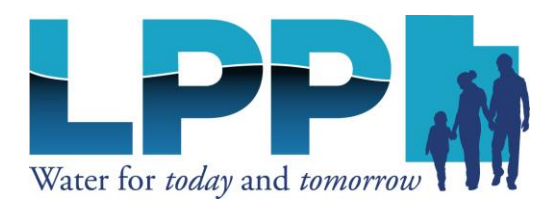

## **Steps to Submit a FERC Comment**

- Go to<http://www.ferc.gov/docs-filing/efiling.asp> and click the "eRegister" orange button
- Fill out your personal information including email (serves as your username) and create a password
- At the bottom, select "Next" by the sentence that begins "Proceed to full registration..."
- As prompted, fill out your address information and another company contact (or file as a private individual) and click on "Done"
- FERC will send an email from **eRegistrationProd@ferc.gov** to the address provided
- In the email from FERC, click the link that reads "to confirm your email address and complete your registration." This will complete your registration and take you back to FERC's online portal

To e-comment (6,000 character limit):

- Under the "Enter Docket" box below your personal information type in "P-12966- 000"
- Click the blue plus sign to the right of the first entry that shows up ("Application for a Preliminary Permit for the Lake Powell Pipeline Project. RM"). Once clicked, this entry should drop down under "Selected Docket"
- Add a comment to the box directly below (to right of "Comment:")
- Select "Send Comment" to submit your comment

To e-file (no character limit):

- Click on the "eFiling" tab on the home page.
- On the "Filing Type" page, click on "General" and then the fourth option labeled "Comment (on Filing, Environ. Report, or Tech Conf)"
- On the next page, enter docket number P-12966-000 and click "Search." Select the blue plus sign next to "Application for a Preliminary Permit for the Lake Powell Pipeline Project."
- On the next page, select "Choose File" and upload the file from your computer you desire to submit and click "Upload" and "Select All" (make sure it is listed under the "Files Loaded" tab marked "Public").
- As prompted, file "On behalf of another party" or as an individual, add your own email address under "Contact email," and click "Add as Signer."
- Under "Submission Description" add a sentence about your comment or leave it auto-filled, then double check your "Summary" page before choosing "Submit" to finish the process.